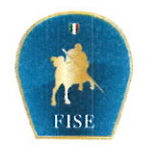

Federazione Italiana Sport Equestri

Roma, 23 giugno 2020 SP/FC Prot. n. 02485

 $C.A.$ Enti Affiliati E p.c. Comitati Regionali FISE Consiglio Federale

Oggetto: Registro CONI - Corsi didattici svolti da ASD/SSD FISE

Gentilissimi,

con la presente evidenziamo l'opportunità di inserire informazioni sulle attività didattiche svolte all'interno della ASD/SSD nel Tesseramento On-line della FISE.

La registrazione di tale attività è importante poiché i dati inseriti vengono poi inviati, automaticamente, al Registro Nazionale delle Associazioni e Società Sportive dilettantistiche (Registro CONI), costituendo dunque la certificazione dello svolgimento della funzione didattica da voi svolta e contribuendo così al perfezionamento dell'iscrizione all'interno del Registro CONI.

La Federazione provvede inoltre all'invio al Registro CONI dei Tesserati, dell'attività sportiva ufficiale svolta da questi ultimi e dell'attività formativa cui prendono parte i quadri Tecnici dell'ente.

Si allega alla presente una breve guida per l'inserimento dei corsi da voi svolti.

Gli uffici di riferimento per l'inserimento dei corsi didattici svolti da ciascuna ASD/SSD all'interno del Tesseramento On-line sono il CED (ced@fise.it) e l'Ufficio Tesseramento (tesseramento@fise.it), cui potrete rivolgervi per qualsiasi necessità.

Cordiali saluti.

Perille

Segretario Generale

Viale Tiziano, 74 - 00196 Roma T. 06 81918628 - F. 06 83668484 W amministrazione(a)fise.it www fise it

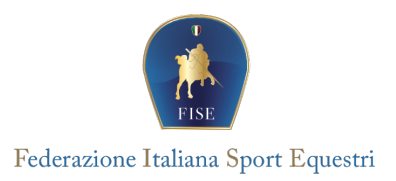

## **Gestione on-line Corsi Didattici ASD/SSD FISE**

**EDIZIONE 01 giugno 2020**

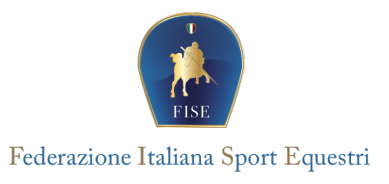

## **1. Premessa**

Le attività didattiche svolte all'interno della ASD/SSD devono essere registrate nel tesseramento on line della FISE.

La registrazione di tale attività, al di là dell'utilità per la ASD/SSD di tenere un archivio, è importante poiché i dati inseriti vengono inviati al Registro Nazionale delle Associazioni e Società Sportive dilettantistiche, costituendo dunque la certificazione dello svolgimento della funzione didattica svolta da queste ultime.

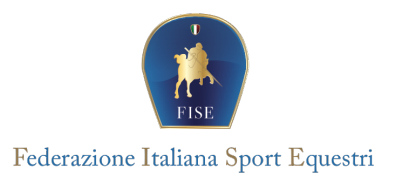

## **2. Inserimento nuovo corso**

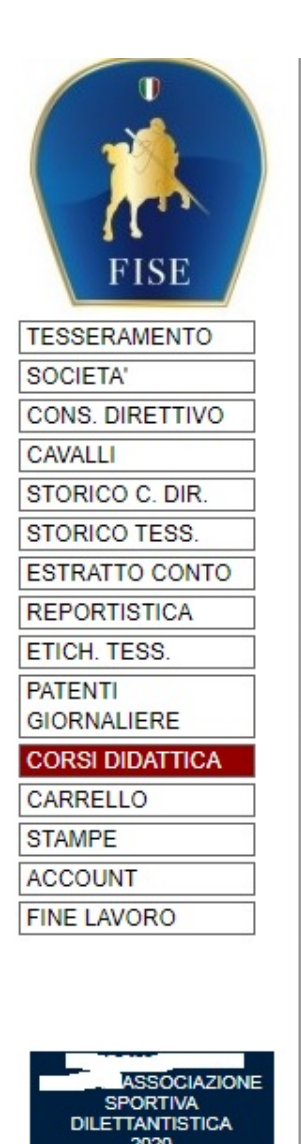

Una volta effettuato l'accesso al tesseramento on line, per inserire o aggiornare le attività didattiche utilizzare la voce di menu apposita CORSI DIDATTICA

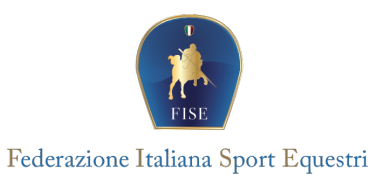

Per inserire un nuovo corso utilizzare il bottone *Nuovo* della schermata iniziale dei corsi

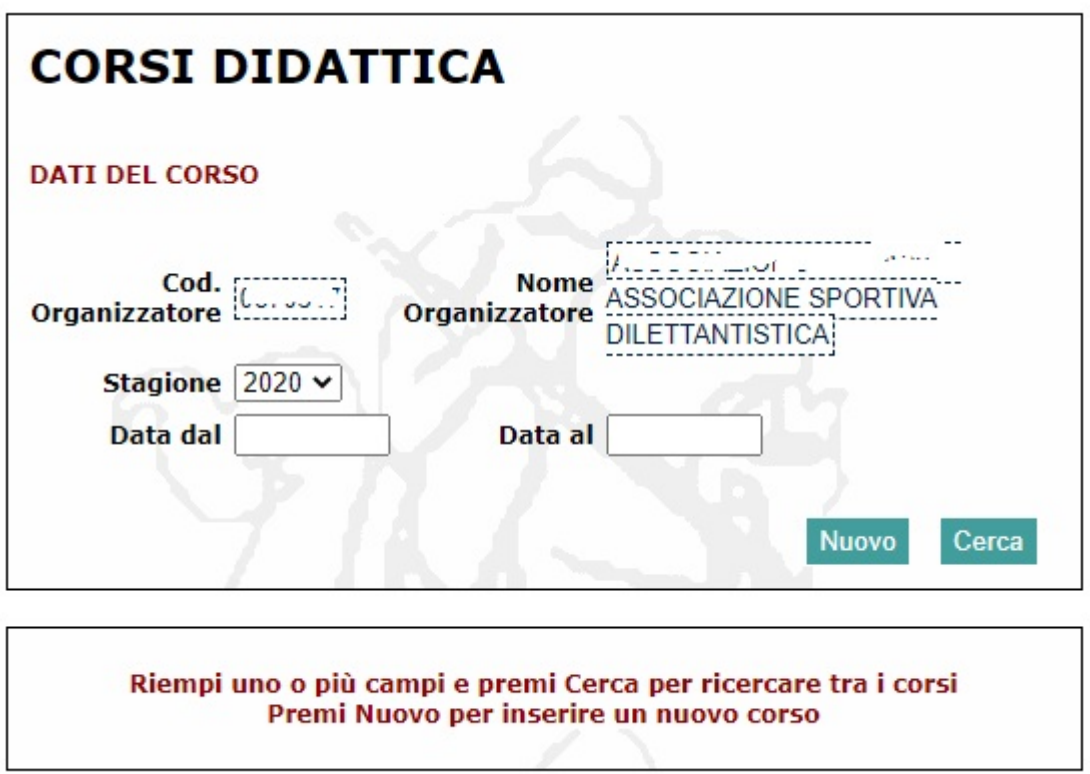

Apparirà dunque la maschera per l'inserimento dei dati del corso:

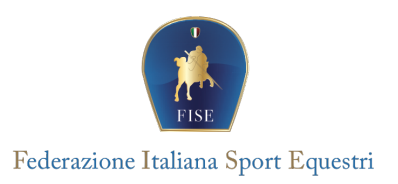

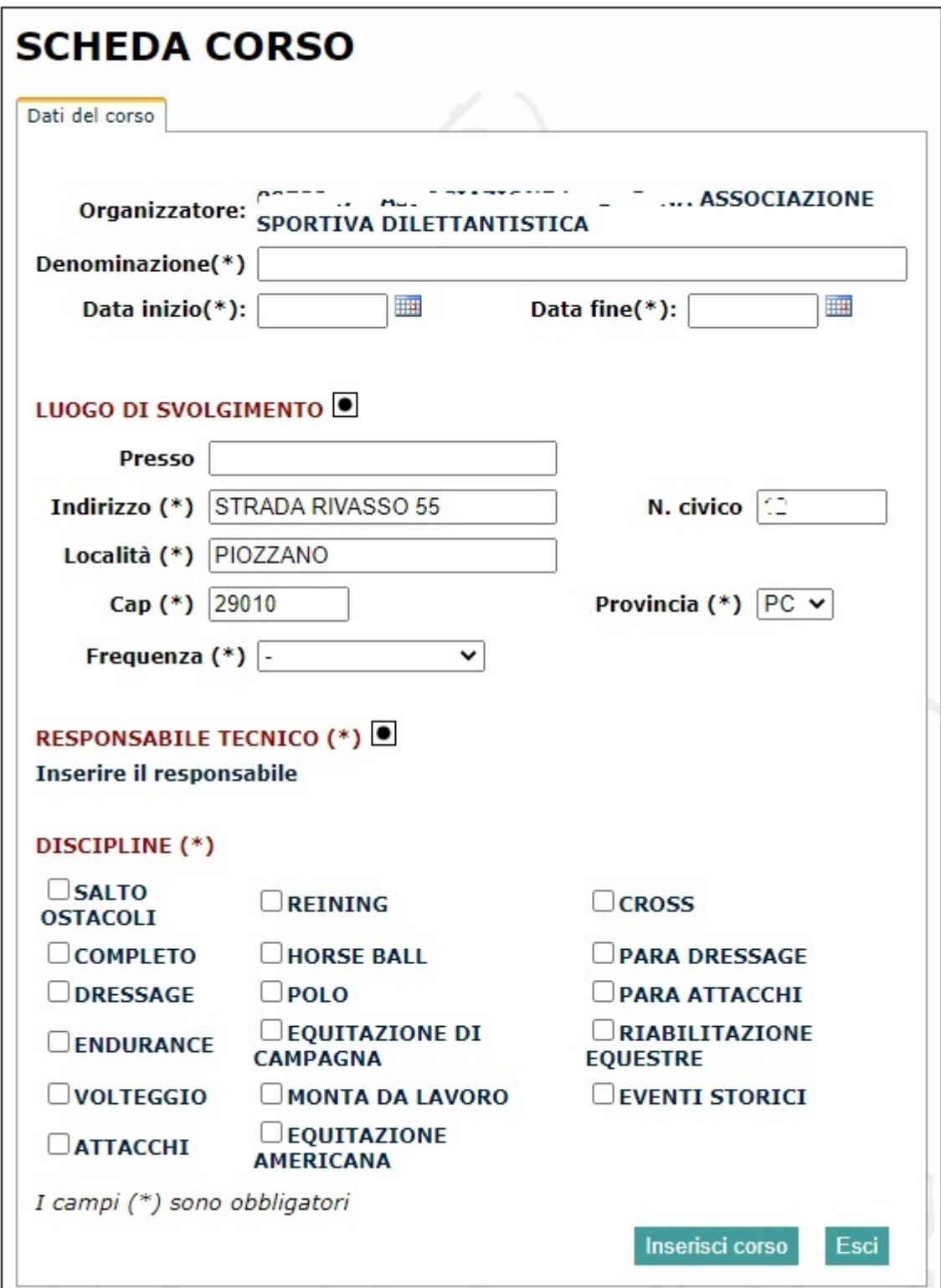

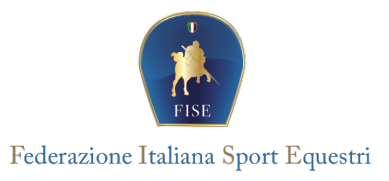

*Denominazione*: inserire una breve descrizione del corso;

*Data inizio* e *Data Fine*: inserire le date (o la stessa data se il corso è di una sola giornata) utilizzando il piccolo calendario disponibile.

*Luogo di svolgimento*: inserire i dati del luogo dove si svolge il corso. Per default viene riportato già l'indirizzo dell'associazione. È importante inserire un indirizzo valido. A questo scopo ricordiamo di utilizzare, in caso di dubbio, il bottoncino nero accanto alla scritta *Luogo di Svolgimento*

Inserendo la città e parte del nome della via e premendo il bottone nero, il sistema individuerà le possibili scelte indicando anche il CAP corretto

Cliccando sull'indirizzo corretto, i dati verranno riportati nella scheda. A quel punto potete completare l'informazione (numero civico, presso, ecc.);

*Frequenza*: se è un corso con frequenza periodica, inserire in questo campo l'informazione corretta

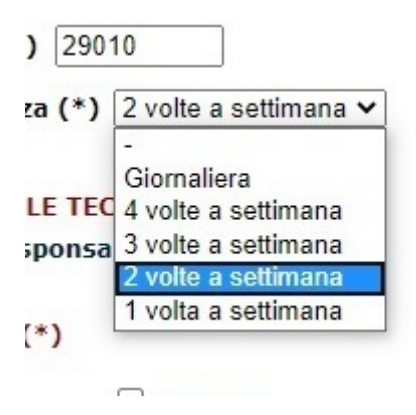

*Responsabile tecnico*: indicare il tecnico/istruttore docente del corso. Il nominativo deve essere recuperato dall'archivio di tesseramento utilizzando il tasto  $\blacksquare$ :

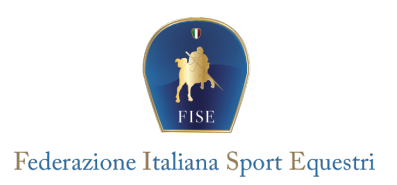

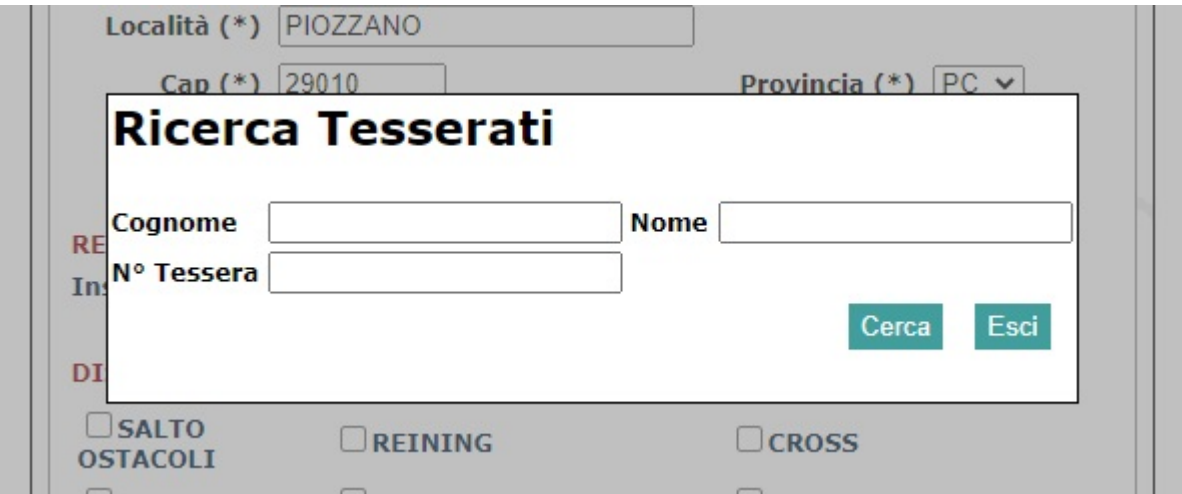

*Discipline*: come già anticipato, i corsi vengono inviati al Registro del CONI. Quest'ultimo richiede obbligatoriamente che venga indicata la disciplina (o le discipline) oggetto del corso (o comunque relative agli argomenti del corso).

Una volta completata la scheda Dati del Corso, è consigliabile procedere al salvataggio dei dati

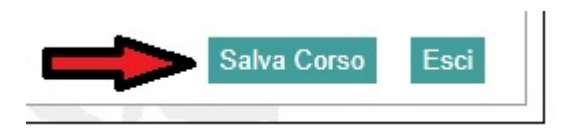

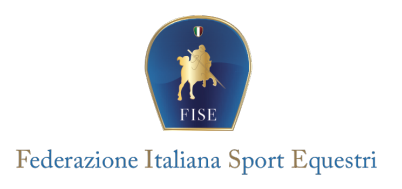

## Se è tutto a posto, comparirà l'avviso:

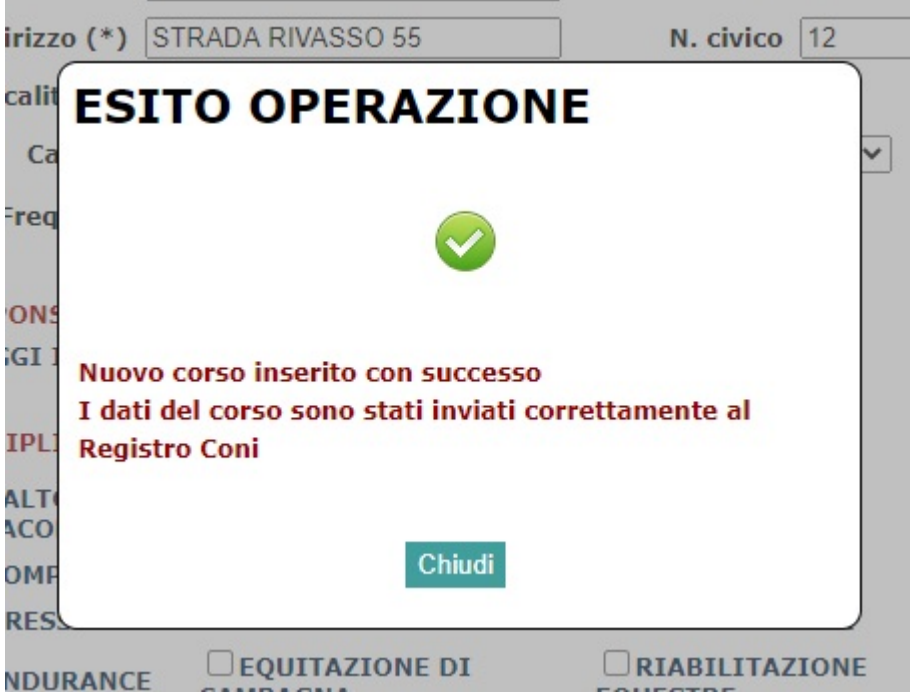

A questo punto i dati del corso verranno inviati automaticamente al Registro del CONI, così come tutte le iscrizioni (che da questo momento sono aperte) che via via verranno inserite nella scheda.

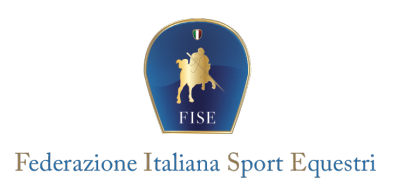

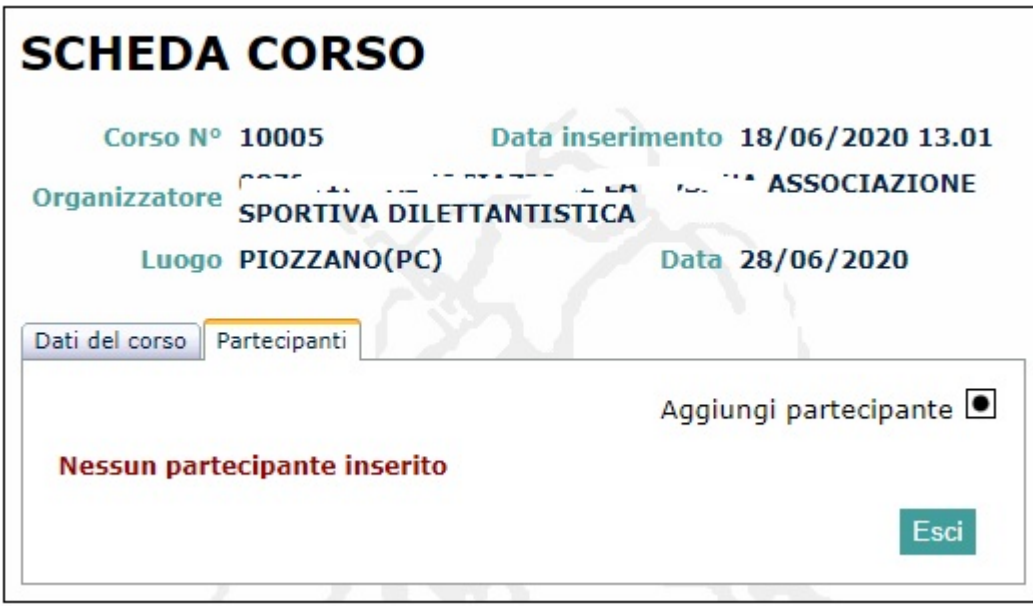

Per inserire i partecipanti utilizzare la funzione "Aggiungi partecipante", ricercandolo per cognome e nome o numero tessera.

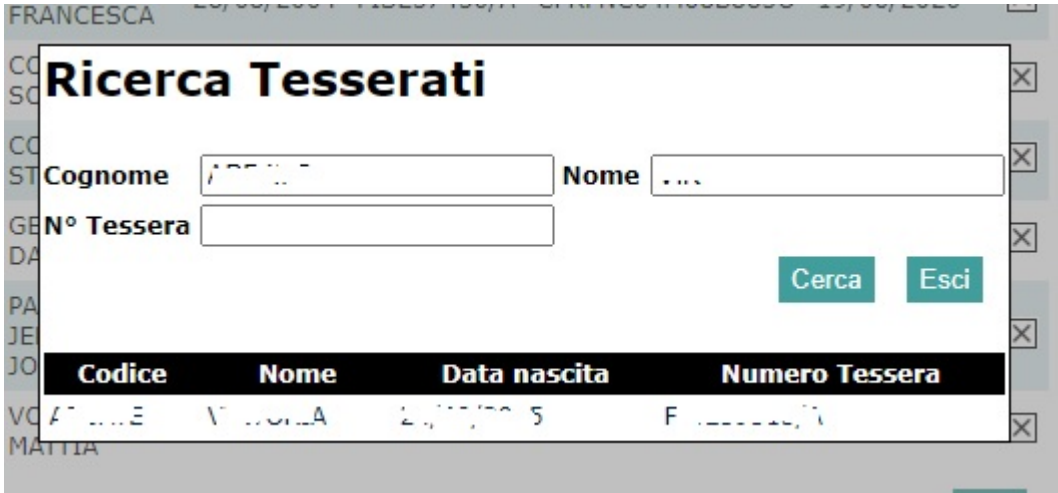

Cliccare sul nome individuato per inserirlo tra i partecipanti.

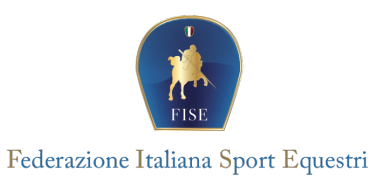

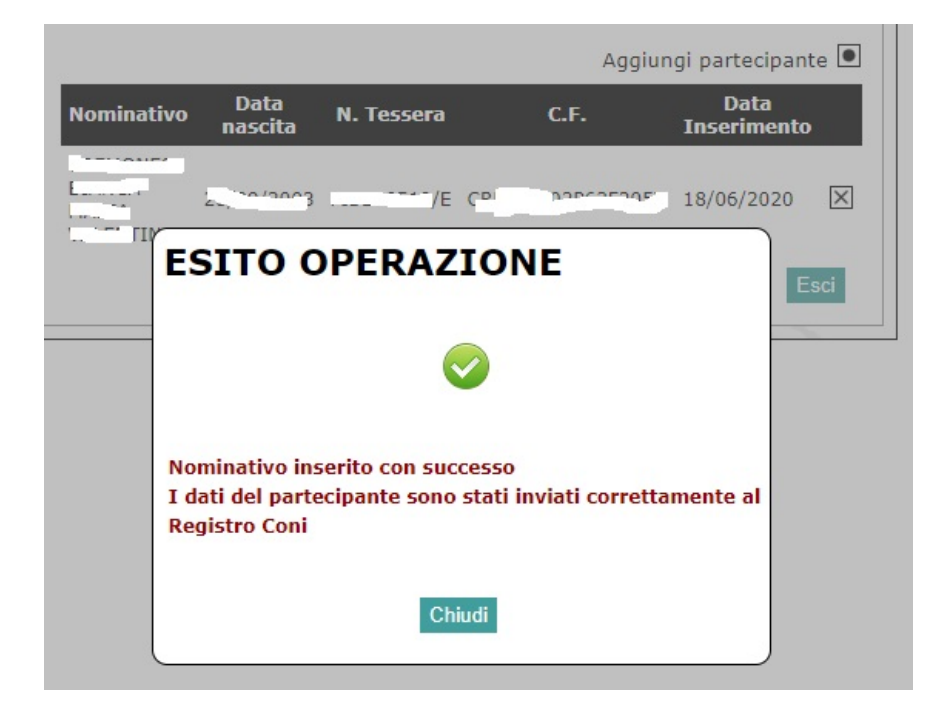

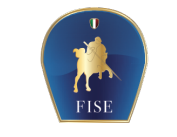

Federazione Italiana Sport Equestri